# Manual de usuario EasyDuct

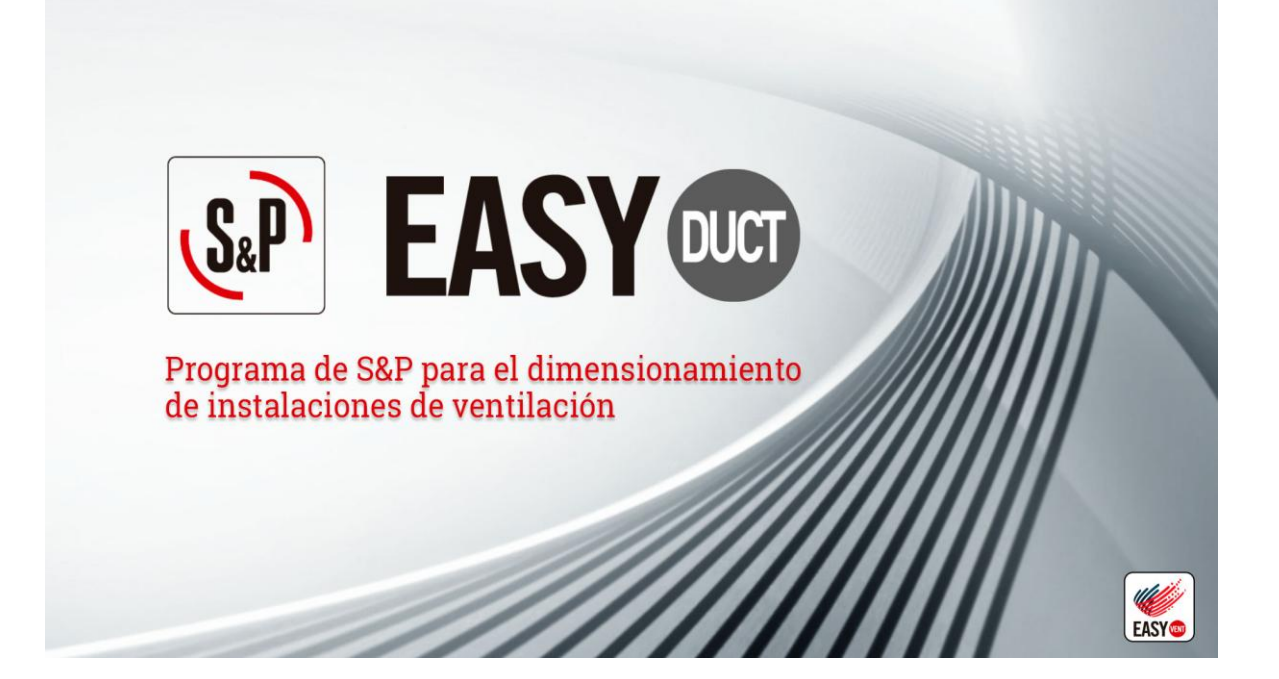

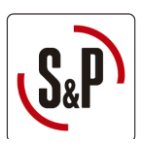

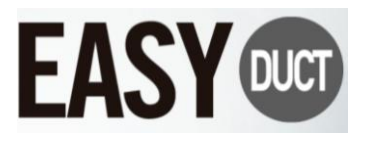

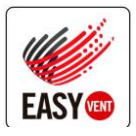

# <span id="page-1-0"></span>1. Índice

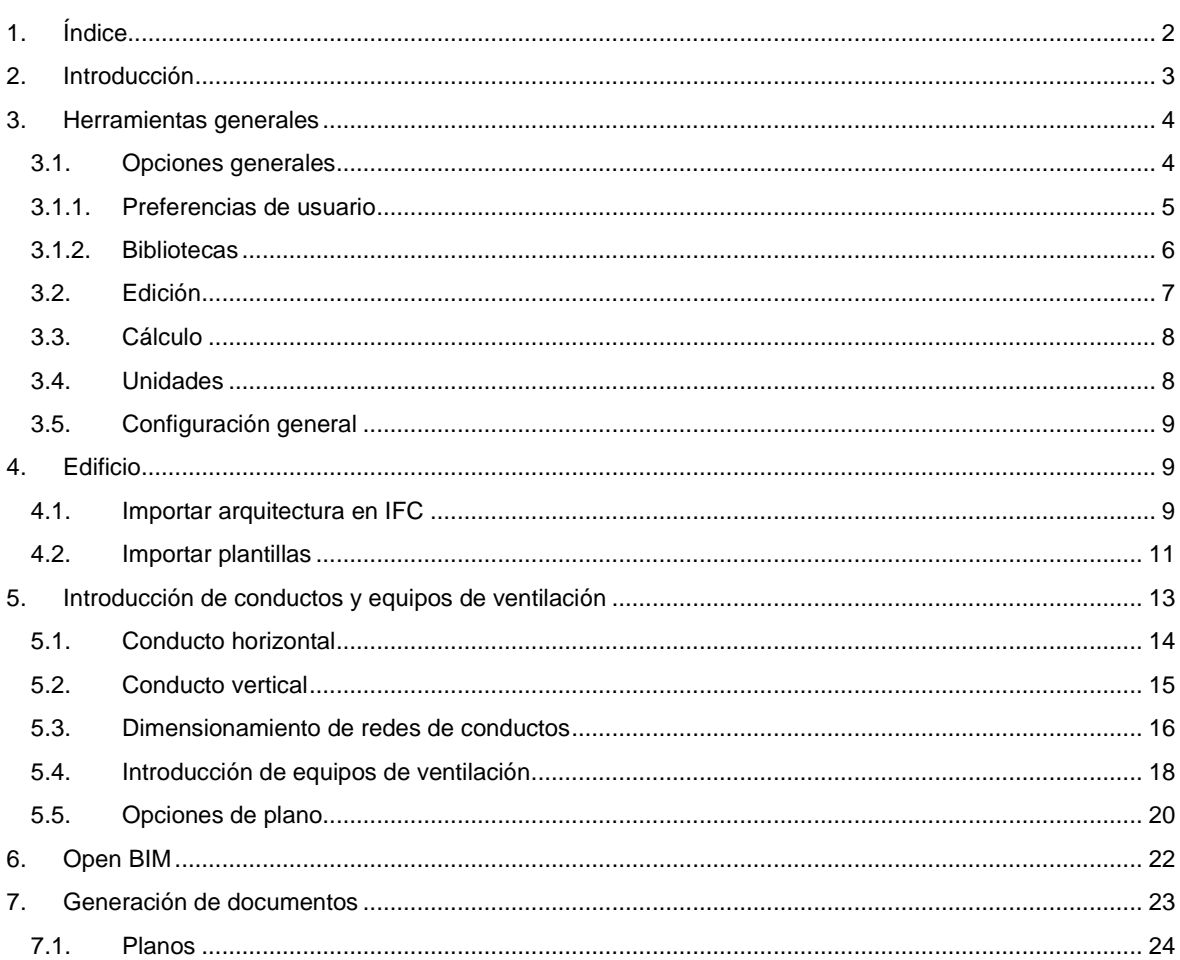

![](_page_2_Picture_0.jpeg)

![](_page_2_Picture_1.jpeg)

![](_page_2_Picture_2.jpeg)

# <span id="page-2-0"></span>**2. Introducción**

EasyDuct es un programa desarrollado por CYPE Ingenieros, S.A. para S&P SISTEMAS DE VENTILACION S.L.U., integrado dentro del porfolio de productos EasyVent, que pone a disposición de los usuarios para realizar el diseño de instalaciones de ventilación. EasyDuct está especialmente concebido para guiar al usuario en el dimensionamiento de conductos de ventilación, obtener la pérdida de carga de la instalación, y conectar con el portal de selección de S&P para la obtención del producto más adecuado.

El cálculo de las instalaciones se realiza mediante el diseño de los planos de planta (2D) pero también muestra la instalación y geometría en 3D para facilitar al usuario la visión de la instalación.

Además de realizar el dimensionamiento de la instalación y seleccionar el producto, bien ventiladores o recuperadores de calor, adecuado para la misma, también permite generar los diferentes documentos de proyecto como por ejemplo los planos en 2D, lista de materiales o la tabla con los cálculos realizados.

![](_page_2_Figure_7.jpeg)

#### *Figura 2-1. Ejemplo de obra*

![](_page_3_Picture_0.jpeg)

![](_page_3_Picture_1.jpeg)

![](_page_3_Picture_2.jpeg)

# <span id="page-3-0"></span>**3. Herramientas generales**

# <span id="page-3-1"></span>3.1. Opciones generales

En la cinta superior se encuentra el botón de "Opciones generales", desde el cual se pueden definir las preferencias de usuario, tal y como se detalla a continuación:

![](_page_3_Picture_64.jpeg)

*Figura 3-1. Ubicación del botón de "Opciones generales"* 

Existe la posibilidad de que el usuario guarde todos los parámetros definidos en el menú de opciones generales en un archivo que posteriormente puede importar o puede fijar este archivo para que siempre que abra el programa cargue las opciones que ha guardado.

![](_page_3_Picture_9.jpeg)

*Figura 3-2. Importar / exportar opciones generales* 

![](_page_4_Picture_0.jpeg)

![](_page_4_Picture_1.jpeg)

![](_page_4_Picture_2.jpeg)

# <span id="page-4-0"></span>3.1.1. Preferencias de usuario

Una vez se pulsa sobre el botón, se abre un menú dónde se pueden definir las siguientes preferencias de usuario:

- **1. Preferencias de dibujo**: permite seleccionar qué parámetros son los que se desean mostrar en las etiquetas que aparecen en los planos.
- **2. Configuración de planos**: permite ajustar las dimensiones del texto que aparece en los planos.
- **3. Condiciones exteriores:** introducción de las condiciones climáticas exteriores.
- **4. Configuración de listados:** permite introducir *Nombre del Proyecto, Autor*… que aparecerá en los listados que se generen.
- **5. Opciones de cálculo para conducto:** permite introducir los parámetros con los que el programa dimensionará los conductos.
- **6. Soler&Palau:** usuario (email) con el que se conectará a EasyVent, por defecto aparece el email del usuario de BIMserver.center.

![](_page_4_Picture_11.jpeg)

*Figura 3-3. Menú de opciones generales* 

![](_page_5_Picture_0.jpeg)

![](_page_5_Picture_1.jpeg)

![](_page_5_Picture_2.jpeg)

# <span id="page-5-0"></span>3.1.2. Bibliotecas

Las bibliotecas sirven para almacenar los elementos. Estos elementos quedan definidos por una serie de características tales como dimensiones, rangos de trabajo, y otras características físicas que dependerán de cada tipo de elemento.

![](_page_5_Picture_71.jpeg)

*Figura 3-4. Adición de una biblioteca* 

Dichas bibliotecas se guardan en una única carpeta (por ejemplo, C:\CYPE Ingenieros\Library) dónde se almacenarán todos los elementos, puesto que cada tipología de elementos tiene una extensión y EasyDuct los filtra automáticamente, evitando que se mezclen los elementos (ej.: rejillas de impulsión con rejillas de extracción).

Por otro lado, el usuario podrá tanto importar como exportar sus propias bibliotecas introduciendo los datos de, por ejemplo, un catálogo comercial. Esto permite que se puedan compartir bibliotecas de elementos (rejillas, conductos, etc.) entre usuarios, minimizando de este modo el trabajo. Además, se pueden importar bibliotecas por defecto.

![](_page_5_Picture_72.jpeg)

*Figura 3-5. Edición biblioteca* 

<span id="page-5-1"></span>Además de las opciones que se muestran en l[a Figura 3-5,](#page-5-1) las cuales están disponibles en todas las bibliotecas, en las bibliotecas de rejillas también hay una flecha azul que permite importar unas rejillas ya definidas. Con el logo de S&P también es posible importar algunas rejillas propuestas por S&P.

![](_page_6_Picture_0.jpeg)

![](_page_6_Picture_1.jpeg)

![](_page_6_Picture_2.jpeg)

# <span id="page-6-0"></span>3.2. Edición

Existen varios comandos que facilitan la edición de las instalaciones agilizando así el proceso. Para acceder a dichos comandos se deberá hacer click sobre el botón "Edición" de la cinta, tal y como muestra la [Figura 3-6:](#page-6-1) 

![](_page_6_Picture_135.jpeg)

![](_page_6_Picture_136.jpeg)

<span id="page-6-1"></span>Pe **Dibujo:** el ratón se pone en modo "dibujo" pudiendo mover vértices, mover etiquetas, girar y escalar los elementos del plano.

**Borrar:** elimina del proyecto un elemento o conjunto de elementos.

![](_page_6_Picture_9.jpeg)

**Copiar:** realiza una copia de un elemento o conjunto de elementos.

**Copiar formato**: con el primer clic copia los valores y propiedades de un elemento y las asigna al resto de elementos del mismo seleccionado con los sucesivos clics. Por ejemplo, si se tiene una red de conductos rectangular y se pretende cambiar a circular, en lugar de clicar en cada uno de los tramos, es posible utilizar este botón y hacerlo de una sola vez.

![](_page_6_Picture_12.jpeg)

**Mover grupo**: mueve un conjunto de elementos.

![](_page_6_Picture_14.jpeg)

**Mover desde vértice**: mueve un elemento desde uno de sus puntos de captura.

![](_page_6_Picture_16.jpeg)

**Girar grupo:** gira un conjunto de elementos.

![](_page_6_Picture_18.jpeg)

**Girar desde vértice**: gira un elemento individual desde uno de sus puntos de captura.

![](_page_6_Picture_20.jpeg)

**Simetría moviendo**: realiza una simetría de un conjunto de elementos sin mantener la copia original.

![](_page_6_Picture_22.jpeg)

**Simetría con copia**: realiza una simetría de un conjunto de elementos manteniendo la copia original.

![](_page_6_Picture_24.jpeg)

**Copiar entre plantas**: realiza una copia de un conjunto de elementos a otra y otras plantas.

![](_page_6_Picture_137.jpeg)

nto

mentos

Poner cota

Medir

![](_page_7_Picture_0.jpeg)

![](_page_7_Picture_1.jpeg)

![](_page_7_Picture_2.jpeg)

## <span id="page-7-0"></span>3.3. Cálculo

En caso que el usuario lo desee, se puede dimensionar la instalación conforme a unos parámetros definidos por el usuario en el menú de [Opciones generales.](#page-3-1) Las herramientas de cálculo están distribuidas en la cinta tal y como muestra l[a Figura 3-7](#page-7-2)

| <b>QUCT</b>                 |         | 660F<br>EasyDuct - v2020 beta.a [BIMserver.center only] - [C:\\Warehouse.edsp] |  |                |                         |                                   |           |                          |                  |                 | -                |                         |                   |         |     |                  |                 |               |                            |                  |        |
|-----------------------------|---------|--------------------------------------------------------------------------------|--|----------------|-------------------------|-----------------------------------|-----------|--------------------------|------------------|-----------------|------------------|-------------------------|-------------------|---------|-----|------------------|-----------------|---------------|----------------------------|------------------|--------|
|                             |         |                                                                                |  |                |                         |                                   |           |                          |                  |                 |                  |                         |                   |         | đâ. | $\boldsymbol{a}$ | $\odot$ $\odot$ |               |                            |                  |        |
| 33<br>Opciones<br>generales | Recinto | Zonas<br>térmicas                                                              |  | Tramo<br>recto | Tramo recto<br>vertical | $\longrightarrow$<br>$\leftarrow$ | 交星        | 岑<br>$\overline{AP}$     | Generar Eliminar | uniones uniones | €3<br>Ventilador | Recuperador<br>de calor | Tx<br>Anotaciones | Edición |     | (X)              |                 | 3D            | Actualizar Exportar Nieves |                  | Robles |
| Proyecto                    |         | $\cdot$<br>Distribución                                                        |  |                |                         |                                   | Conductos | $\overline{\phantom{a}}$ |                  |                 |                  | Soler & Palau           | ۰                 |         |     | Cálculo          |                 | $\rightarrow$ |                            | BIMserver.center |        |

*Figura 3-7. Herramientas de dimensionamiento y cálculo de conductos* 

<span id="page-7-2"></span>**Actualizar resultados**: actualiza los resultados del programa a nivel de cálculo, dejando intacta las dimensiones de los equipos y elementos

**Dimensionar**: actualiza el cálculo de todos los elementos y además dimensiona, es decir, selecciona el tamaño necesario del equipo (los diámetros de las tuberías, dimensiones de conductos, número de elementos necesarios en el radiador, modelo de multisplit)

![](_page_7_Picture_9.jpeg)

**Mostrar/ocultar resultados**: muestra u oculta los símbolos de advertencia de todos aquellos elementos que han quedado fuera de rango

**Consultar resultados**: una vez pulsado este botón al presionar sobre cualquier elemento del sistema aparecerá directamente la justificación de cálculo. En el panel de cada elemento también se encuentra el botón Consultar resultados

## <span id="page-7-1"></span>3.4. Unidades

El programa dispone de los dos sistemas de unidades: Sistema Internacional y Sistema Imperial. Mediante la flecha azul (ver [Figura 3-8\)](#page-7-3) es posible importar de una sola vez toda la configuración de un sistema u otro. Además, es posible configurar de manera individual las unidades y los decimales de cada variable, incluso guardar esta configuración en la biblioteca para utilizarla en futuros proyectos, usando los iconos de disquetes verde y rojo respectivamente.

En la parte inferior del menú existe la opción de *Grabar como opciones por defecto* para que cada vez que se abra el programa ya se cargue con las unidades seleccionadas.

|                                 | <b>Unidades</b>   | Etiqueta          | Núm. decimales           |   |
|---------------------------------|-------------------|-------------------|--------------------------|---|
| Velocidad                       | m/s               | m/s               | $\overline{\phantom{a}}$ | ы |
| Caudal de agua                  | m/s<br>ft/s       | 1/h               | $\overline{2}$           |   |
| Caudal de aire                  | 1/s               | 1/s               | $\Omega$                 | г |
| Presión                         | Pa                | Pa                | $\theta$                 |   |
| Presión por unidad longitud     | Pa/m              | Pa/m              | $\overline{2}$           |   |
| Densidad                        | kg/m <sup>3</sup> | kq/m <sup>3</sup> | $\overline{2}$           |   |
| Viscosidad dinámica             | kg/(m/s)          | $kq/(m-s)$        | 3                        |   |
| Coeficiente lineal de expansión | m/mK              | m/mK              | 6                        |   |
| Presión sonora                  | dB(A)             | dB(A)             | $\theta$                 |   |
|                                 |                   |                   |                          |   |

<span id="page-7-3"></span>*Figura 3-8. Definición de unidades* 

![](_page_8_Picture_0.jpeg)

![](_page_8_Picture_1.jpeg)

![](_page_8_Picture_2.jpeg)

# <span id="page-8-0"></span>3.5. Configuración general

En la cinta superior hay el menú de configuración general en el cual el usuario puede ajustar las opciones de impresión, opciones de planos, color de fondo…

|                            | $\begin{picture}(150,10) \put(0,0){\line(1,0){10}} \put(15,0){\line(1,0){10}} \put(15,0){\line(1,0){10}} \put(15,0){\line(1,0){10}} \put(15,0){\line(1,0){10}} \put(15,0){\line(1,0){10}} \put(15,0){\line(1,0){10}} \put(15,0){\line(1,0){10}} \put(15,0){\line(1,0){10}} \put(15,0){\line(1,0){10}} \put(15,0){\line(1,0){10}} \put(15,0){\line($ | EasyDuct - v2020.beta.a - [C:\CYPE Ingenieros\Proyectos\EasyDuct\ruevo.edup] |                                                |                                                      |                          |                                                      |                | $\sim$      |                                                    |  |
|----------------------------|----------------------------------------------------------------------------------------------------|------------------------------------------------------------------------------|------------------------------------------------|------------------------------------------------------|--------------------------|------------------------------------------------------|----------------|-------------|----------------------------------------------------|--|
|                            |                                                                                                    |                                                                              |                                                |                                                      |                          |                                                      |                |             | $A$ $R$ & $Q$ $S$ $S$ $C$ $R$                      |  |
| €<br>Opciones<br>generales | ť<br>☞<br>Recinto Zonas<br>témicas<br>$\sim$                                                                                                    | 目<br><b>CR</b><br>.回<br>Tramo Tramo recto<br>recto<br>vetical                | 一些<br>Generar Elminar<br>塑め<br>uniones uniones | $\bullet$<br>键<br>Vertilador Recuperador<br>de calor | Te.<br>⊟<br>$\leftarrow$ | $II$ $II$ $\odot$<br>$\overleftrightarrow{C}$<br>建工工 | C X<br>$\circ$ | <b>I</b> OF | Unidades<br>Impresora<br>Estilos de los documentos |  |
| Proyecto                   | Distribución                                                                                                    | Conductos                                                                    |                                                | Soler & Palau                                        | Anotaciones              | Edición                                              | Cálculo        | I C)        | Planos                                             |  |
|                            | 日本日本日本田                                                                                                    |                                                                              |                                                |                                                      |                          |                                                      |                | <b>B</b>    | Detalles                                           |  |
| Planos de planta           |                                                                                                    |                                                                              | DXF<br>n<br>Abura Cota                         |                                                      |                          |                                                      |                |             | Erwio de obras                                     |  |
|                            |                                                                                                    |                                                                              | $\Box$<br>$0.00 = \nabla$                      |                                                      |                          |                                                      |                |             | <b>Di</b> Color de fondo                           |  |
|                            |                                                                                                    |                                                                              |                                                |                                                      |                          |                                                      |                |             | <b>NO</b> Deshaper/Rehaper                         |  |
|                            |                                                                                                    |                                                                              |                                                |                                                      |                          |                                                      |                |             | D Opciones de guardado automático                  |  |
|                            |                                                                                                    |                                                                              | $\sqrt{100}$                                   |                                                      |                          |                                                      |                |             |                                                    |  |

*Figura 3-9. Menú Configuración general* 

En la opción "Estilo de documentos" puede personalizar el tipo de letra de los documentos que puede generar e incluso añadir un logo.

# <span id="page-8-1"></span>**4. Edificio**

Para el desarrollo de las instalaciones de ventilación es recomendable disponer de la arquitectura del edificio, bien sea mediante geometría en 3D (IFC) o plantilla en formato 2D (formato dwg), aunque también se pueden introducir conductos y ventiladores sin ninguna geometría.

Una vez ha creado una obra, en la parte izquierda de la pantalla existe un panel para poder ver y gestionar la geometría o plantilla, tal y como muestra l[a Figura 4-1.](#page-8-3)

![](_page_8_Picture_140.jpeg)

*Figura 4-1. Panel de gestión de geometría* 

<span id="page-8-3"></span>Las funcionalidades de cada uno de estos botones se detallan a continuación:

- 1. Crear una nueva planta. En cada planta hay que definir la cota absoluta de la planta y la altura relativa de la instalación.
- 2. Eliminar una planta.
- 3. Duplicar una planta.
- 4. Editar una planta: permite editar la altura de la planta y la altura de la instalación. Debe tener en cuenta que el programa no modifica de forma automática la altura de los elementos que ya ha introducido.
- 5. Editar plantillas: permite importar y editar plantillas.
- 6. Seleccionar plantillas visibles: debe seleccionar la plantilla que desea visualizar en cada una de las plantas.

#### <span id="page-8-2"></span>4.1. Importar arquitectura en IFC

Para importar una geometría en formato IFC se debe crear un proyecto en BIMserver.center y guardar la geometría en formato IFC dentro del proyecto. Este archivo IFC puede ser generado por IFC Builder o bien por cualquier otro software comercial.

Al crear una nueva obra en EasyDuct, esta debe vincularse al proyecto donde esté la geometría IFC guardada y el programa la carga de manera automática (ve[r Figura 4-2](#page-9-0) [y Figura 4-3\)](#page-9-1). Por otro lado, si el proyecto BIM no dispone de la

![](_page_9_Picture_0.jpeg)

![](_page_9_Picture_1.jpeg)

![](_page_9_Picture_2.jpeg)

geometría, hay la opción de mostrar una plantilla DWG o bien introducir una instalación sin ninguna plantilla (ver el apartad[o Importar plantillas\)](#page-10-0).

![](_page_9_Picture_31.jpeg)

*Figura 4-2. Creación de nueva obra* 

<span id="page-9-0"></span>![](_page_9_Picture_32.jpeg)

<span id="page-9-1"></span>*Figura 4-3. Selección de proyecto existente en BIMserver.center* 

![](_page_10_Picture_0.jpeg)

![](_page_10_Picture_1.jpeg)

![](_page_10_Picture_2.jpeg)

## <span id="page-10-0"></span>4.2. Importar plantillas

EasyDuct permite vincular plantillas en formato dwg, dxf o jpg, siempre y cuando no se disponga de ninguna geometría en formato IFC, para así facilitar la creación de la geometría de una manera más fidedigna.

Para introducir una plantilla, es necesario crear como mínimo una planta, tal y como muestra la [Figura 4-4 :](#page-10-1)

![](_page_10_Picture_60.jpeg)

*Figura 4-4. Creación de una planta* 

<span id="page-10-1"></span>Una vez creadas las distintas plantas se puede importar una o más plantillas siguiendo los siguientes pasos (ver [Figura 4-5\)](#page-10-2):

- 1. Selección del plano para la plantilla
- 2. Adaptar la plantilla

![](_page_10_Picture_61.jpeg)

<span id="page-10-2"></span>*Figura 4-5. Selección del plano* 

![](_page_11_Picture_0.jpeg)

![](_page_11_Picture_1.jpeg)

![](_page_11_Picture_2.jpeg)

A continuación, puede seleccionar las capas que sea mostrar así como realizar algunos ajustes al archivo seleccionado a través del menú "*Transformaciones"* que permite, tal y como muestra la [Figura 4-6,](#page-11-0) realizar todas estas acciones.

- 1. Abre el menú que permite ajustar la escala y el área visible, entre otros
- 2. Seleccionar el área visible de la plantilla
- 3. Eliminar la selección del área visible
- 4. Cambiar el origen de coordenadas. Es importante establecer un origen de coordenadas común para todas las plantas cuando desee trabajar con más de una planta para facilitar el trabajo a posteriori
- 5. Reestablecer el origen de coordenadas inicial
- 6. Ajustar la escala de la plantilla. Para ello, debe seleccionar dos puntos e indicar la distancia entre estos dos puntos. A continuación el programa ajusta automáticamente la escala a partir de esta distancia conocida
- 7. Selección de capturas: permite ajustar las capturas de puntos, intersecciones… para ayudar a seleccionar el origen de coordenadas, área visible, escala…
- 8. Recuperar la vista del dibujo anterior a la actual
- 9. Visualizar todo el dibujo
- 10. Ampliar al doble de tamaño la vista que tiene el dibujo respecto a la Ventana completa
- 11. Redibujar la vista actual del dibujo, sin que se modifique su tamaño
- 12. Realizar una ampliación del dibujo
- 13. Mover imagen

![](_page_11_Picture_119.jpeg)

<span id="page-11-0"></span>*Figura 4-6. Opciones para adaptar la plantilla* 

![](_page_12_Picture_0.jpeg)

![](_page_12_Picture_1.jpeg)

![](_page_12_Picture_2.jpeg)

# <span id="page-12-0"></span>**5. Introducción de conductos y equipos de ventilación**

El procedimiento de diseño de una red se realiza de la siguiente manera:

- 1. Introducción de los conductos en el plano de planta
- 2. Introducción de rejillas o difusores<br>3. Dimensionamiento de conductos m
- 3. Dimensionamiento de conductos mediante el botón "Dimensionar"
- 4. Introducción de equipos de ventilación (ventilador o recuperador de calor) a través de EasyVent, el selector productos de Soler&Palau
- 5. Posibilidad de extraer documentación con los cálculos del dimensionamiento de conductos.

| Н<br>(DUCT                           | $\circ$ $\sim$<br>۵<br>C×<br>KO.                                   |                                                                                                    |                                            |  |  |  |  |  |  |
|--------------------------------------|--------------------------------------------------------------------|----------------------------------------------------------------------------------------------------|--------------------------------------------|--|--|--|--|--|--|
| ₫<br>懲<br>o<br>Opciones<br>generales | 髢<br>b<br>Recinto<br>Zonas<br>térmicas<br>$\overline{\phantom{a}}$ | $\rightarrow$<br>$\leftarrow$<br>Eliminar<br>Tramo<br>Tramo recto<br>Generar<br>$\Delta P$<br>vertical<br>uniones uniones<br>recto | €<br>Ventilador<br>Recuperador<br>de calor |  |  |  |  |  |  |
| Proyecto                             | Distribución                                                       | Conductos                                                                                                    | Soler & Palau                              |  |  |  |  |  |  |
| $\times$<br>灉<br>E)<br>e<br>٠Ĥ       |                                                                    |                                                                                                    |                                            |  |  |  |  |  |  |

*Figura 5-1. Ubicación de los elementos de ventilación en la barra de herramientas* 

\***Candados**: todas aquellas variables que dispongan de un candado, pueden ser bloqueadas. De esta manera, al calcular y dimensionar los valores de ese elemento permanecen inalterables. De lo contrario, dichos valores podrán ser modificados para cumplir con los requisitos de la instalación. Un ejemplo podría ser el ancho de un conducto, que puede ser bloqueado o bien puede dejarse libre para que su ancho varíe en función de los requerimientos de velocidad de paso de aire.

![](_page_13_Picture_0.jpeg)

![](_page_13_Picture_1.jpeg)

![](_page_13_Picture_2.jpeg)

# <span id="page-13-0"></span>5.1. Conducto horizontal

Para introducir un tramo recto (horizontal) de conducto, se debe seleccionar el icono "Tramo recto" de la barra de herramientas. A continuación se la abrirá el menú de definición de los parámetros del conducto:

![](_page_13_Picture_110.jpeg)

*Figura 5-2. Menú de definición de los parámetros del conducto horizontal* 

Para la definición de un tramo recto de conducto se deberán tener en cuenta las siguientes consideraciones:

- Es posible introducir una referencia para cada tramo de conducto, si desea introducirla manualmente deberá activar el candado; en caso contrario el programa numerara de forma automática los tramos.
- El valor de altura sobre la planta es la altura a la que se dibujará la instalación (punto medio de la altura del conducto). Por defecto el programa carga el valor definido cuando se ha creado la planta.
- Debe definir el material del conducto, por defecto se carga la biblioteca de chapa. Puede importar otras bibliotecas haciendo click al icono  $\Box$  y luego en la ventana que se abre al icono  $\Box$  o también puede una importa otro material en Opciones generales > Tipo de material para conductos > Añadir nuevo elemento a la lista.
- Debe seleccionar si desea conducto circular o rectangular.
- Si desea que el progrma dimensione automaticamente el conducto no es necesario que defina ninguna dimensión. En caso que desee fijar la anchura / altura / diámetro debe introducir el valor y activar el candado.
- Si va a realizar un dimensionado automático no es necesario que indique el caudal del tramo, el programa ya lo calcula a partir del caudal definido en cada una de las bocas. Si que debe definir si va a dibujar un conducto de impulsión o un conducto de extracción. El conducto cuando lo dibuja tiene un sentido, este es siempre el sentido con el que lo ha dibujado (cuando dibuja el conducto aparece una flecha en el conducto indicando el sentido).
- Existe la posibilidad de introducir valores manualmente y que el programa verifique la velocidad, pérdida de presión lineal y también la relación de aspecto en el caso de los conductos rectangulares.

![](_page_14_Picture_0.jpeg)

![](_page_14_Picture_1.jpeg)

![](_page_14_Picture_2.jpeg)

# <span id="page-14-0"></span>5.2. Conducto vertical

Para introducir un conducto vertical debe seleccionar el icono "Tramo recto vertical" el cual aparece en la barra de herramientas.

![](_page_14_Picture_79.jpeg)

*Figura 5-3. Menú de definición de los parámetros del conducto vertical* 

Las opciones del menú que aparece para introducir un conducto vertical son las mismas que las del conducto horizontal con excepción de la altura, pues existen dos alturas debe definir la altura inicial y final según la dirección del aire. Independientemente de si es un conducto de impulsión o extracción, el aire siempre entra por "Altura sobre la planta inicial" y sale por "Altura sobre la planta final".

Una vez ha definido los parámetros del conducto debe definir donde desea colocar el conducto. Además, se deben tener en cuenta las siguientes consideraciones:

- No es posible conectar rejillas de impulsión a un conducto de extracción y viceversa
- No se deben cruzar dos conductos en un mismo punto: el programa genera un modelo 3D por lo que si se tienen que cruzar dos conductos estos deben estar a distintas alturas
- Se debe revisar que el sentido del flujo de aire del conducto es el deseado
- Todos los tramos de conducto deben tener como mínimo una rejilla de impulsión, extracción o intemperie.

![](_page_15_Picture_0.jpeg)

![](_page_15_Picture_1.jpeg)

![](_page_15_Picture_2.jpeg)

#### <span id="page-15-0"></span>5.3. Dimensionamiento de redes de conductos

Para el dimensionamiento de redes de conducto se deben definir tanto los conductos, bien sean de impulsión o extracción, así como los elementos correspondientes. Dichos elementos se pueden dividir en:

 **Elementos de difusión.** El caudal de la red viene determinado por las rejillas que son insertadas en la red. En la biblioteca de rejillas es dónde se detallan los modelos disponibles a utilizar en el proyecto así como sus rangos de trabajo. Para cargar una biblioteca se deben seguir los pasos indicados en el apartado [Bibliotecas.](#page-5-0)

El usuario debe definir el caudal de ventilación que le corresponda a cada rejilla ubicada en el plano. Si el caudal definido por el usuario es superior o inferior al admitido por la rejilla el programa realiza los cálculos pero muestra un símbolo de advertencia en el plano.

- **Pérdida carga adicional.** Si se prevé el uso de algún elemento que añada una cierta pérdida de carga a la instalación, EasyDuct permite añadir este elemento de manera ficticia pulsando el botón (aP) que aparece en la barra de herramientas de la parte superior. A continuación debe indicar el valor de pérdida de carga a añadir y seleccionar un punto de la instalación donde añadir la perdida de carga.
- **Generación uniones.** El procedimiento habitual es, una vez dimensionada la red, generar automáticamente las uniones (codos, T…). En el panel de [Figura 5-4. Opciones para el cálculo de](#page-15-1)  [conductos,](#page-15-1) lo habitual es que se marque por defecto la opción "Eliminar uniones existentes" puesto que eso significa que las uniones generadas anteriormente serán eliminadas y se crearán de nuevo acorde a los tramos que tienen que unir.
- **Eliminar uniones.** Cuando se está trabajando en el diseño de una red es habitual mover los elementos, hacer copias de tramos, simetrías, etc. Es aconsejable eliminar todas las uniones y volver al unifilar para poder realizar este tipo de operaciones con más agilidad.

![](_page_15_Figure_10.jpeg)

<span id="page-15-1"></span>*Figura 5-4. Opciones para el cálculo de conductos* 

![](_page_16_Picture_0.jpeg)

![](_page_16_Picture_1.jpeg)

![](_page_16_Picture_2.jpeg)

Una vez creados todos los elementos que compondrán la red de conductos, se procederá al dimensionamiento de la red. Al pulsar el botón "Dimensionar" ubicado en el bloque de cálculo (ver [Figura 5-5\)](#page-16-0), se realiza el arrastre de caudales por la red, se escoge las dimensiones de cada uno de los tramos y se le asigna una referencia, se ordena el listado de conductos poniendo en primer lugar el camino crítico en cuanto a pérdida de presión.

![](_page_16_Figure_4.jpeg)

*Figura 5-5. Bloque de cálculo de la cinta de herramientas* 

<span id="page-16-0"></span>Para dimensionar los conductos es necesario definir los parámetros que el programa debe considerar dentro del apartado de comprobaciones que se muestra en la [Figura 5-4.](#page-15-1) Para seleccionar las dimensiones del conducto el programa selecciona el tamaño más pequeño posible que cumpla las dos condiciones (Velocidad máxima admisible y caída de presión máxima).

El método de fricción constante es probablemente el más utilizado, principalmente para el dimensionamiento de sistemas de conductos de impulsión, retorno y extracción. Este método de dimensionamiento reduce la velocidad del aire en la dirección del flujo de aire de manera automática. Esto significa que, antes de diseñar la red, es necesario determinar un valor de pérdida de fricción o presión estática por metro equivalente de conducto, y que esa pérdida de presión (en Pa/m) se usará constantemente a lo largo del diseño.

Una vez ha introducido y dimensionado una red de conductos es posible consultar los cálculos realizados para un tramo de conducto, tal y como muestra la [Figura 5-6:](#page-16-1) 

![](_page_16_Figure_9.jpeg)

*Figura 5-6. Consulta de cálculos*

<span id="page-16-1"></span>Existe también la posibilidad de generar documentos con un resumen de los valores calculados en los distintos tramos de la instalación. En el apartado [Generación de documentos](#page-22-0) se detalla los documentos que se pueden generar.

![](_page_17_Picture_0.jpeg)

![](_page_17_Picture_1.jpeg)

![](_page_17_Picture_2.jpeg)

#### <span id="page-17-0"></span>5.4. Introducción de equipos de ventilación

Una vez ha introducido una red de conductos puede seleccionar los productos de ventilación a partir del caudal y presión requerida que calcula EasyDuct. Para ello debe seguir los siguientes pasos:

- 1. Hacer click sobre el icono de "Ventilador"<br>2. Revisar el caudal requerido y la presión to
- 2. Revisar el caudal requerido y la presión total requerida y hacer click sobre el botón EasyVent

![](_page_17_Picture_76.jpeg)

*Figura 5-7. Conexión EasyDuct - EasyVent* 

- 3. Seleccionar el producto que se requiera. Una vez en EasyVent, éste ya crea de forma automática un proyecto con nombre de la obra y recoge el caudal y presión definido en EasyDuct, siempre y cuando se haya seleccionado el punto donde desea introducir el ventilador
- 4. Añadir el producto al proyecto mediante el botón específico en EasyVent
- 5. Enviar el producto a EasyDuct mediante el botón EasyDuct en la página de proyectos de EasyVent, tal y como muestra l[a Figura 5-8](#page-17-1)

<span id="page-17-1"></span>![](_page_17_Picture_77.jpeg)

*Figura 5-8. Enviar producto desde EasyVent a EasyDuct* 

![](_page_18_Picture_0.jpeg)

![](_page_18_Picture_1.jpeg)

![](_page_18_Picture_2.jpeg)

6. Ubicar el ventilador en el conducto. Si ya se ha seleccionado el conducto en los pasos previos el ventilador se ubicará automáticamente en la posición definida

Catálogo: S&P: CATALOGO GENERAL<br>Código: SPTR000129<br>Producto: CVTT-12/12<br>Caudal: 5066 mª/h<br>Presión total: 205 Pa

![](_page_18_Figure_5.jpeg)

*Figura 5-9. Ejemplo instalación* 

![](_page_19_Picture_0.jpeg)

![](_page_19_Picture_1.jpeg)

![](_page_19_Picture_2.jpeg)

## <span id="page-19-0"></span>5.5. Opciones de plano

EasyDuct permite definir algunas opciones de los planos y definir a que elementos quiere que se muestre la etiqueta. En cada elemento nuevo aparece una etiqueta de forma automática, cuyas dimensiones del texto se pueden ajustar. Normalmente se usan los tamaños estandarizados según la *ISO 3098-0:1997 Technical Product Documentation:* 1.8 mm, 2.5 mm, 3.5 mm, 5.0 mm, 7.0 mm, 10.0 mm, 14.0 mm, 20.0 mm.

En el caso de los textos de planos de planta, para un mismo tamaño de textos, los textos aparecerán más grandes con respecto al modelo cuanto más alto sea el factor de escala.

![](_page_19_Picture_6.jpeg)

*Figura 5-10. Ventana de definición de las opciones de dibujo* 

![](_page_20_Picture_0.jpeg)

![](_page_20_Picture_1.jpeg)

![](_page_20_Picture_2.jpeg)

Por otro lado, también se puede seleccionar la información que desea mostrar en las etiquetas que se generan automáticamente en cada uno de los elementos de la instalación en las preferencias de dibujo para los planos de planta:

![](_page_20_Picture_4.jpeg)

*Figura 5-11. Ventana de las preferencias de dibujo para planos de planta* 

EasyDuct dispone de varias opciones que permiten editar las etiquetas:

![](_page_20_Figure_7.jpeg)

- 1- Mover etiqueta
- 2- Insertar texto
- 3- Mostrar / ocultar etiqueta
- 4- Insertar cota
- 5- Medir longitud sobre plano

![](_page_21_Picture_0.jpeg)

![](_page_21_Picture_1.jpeg)

![](_page_21_Picture_2.jpeg)

# <span id="page-21-0"></span>**6. Open BIM**

EasyDuct ha sido diseñado para trabajar bajo el entorno BIM aunque también es posible utilizarlos de manera independiente. A continuación se muestra una pincelada sobre el entorno BIM en EasyDuct y sus posibilidades en este entorno.

**¿Qué contiene un proyecto BIM?** Un proyecto BIM consta de un continente (carpeta) que se aloja en un servidor (BIMserver.center) y varios archivos IFC: uno que contiene la geometría 3D del edificio (generador) y el resto que contiene las instalaciones.

**Programa iniciador.** El IFC que contiene la geometría 3D del edificio es el primero que ha de generarse. Los archivos IFC de las instalaciones leerán el IFC de arquitectura y posteriormente generarán sus propios IFC con las instalaciones que cubrirán las condiciones de confort del edificio. Este generador de geometría puede ser IFC Builder, Revit u otro capaz de generar IFC geométricos.

**IFC Builder.** Es un programa para generar IFC, que contendrán la geometría 3D y los nombres de los recintos. Además de generar un IFC es también capaz de mostrar en 3D todas las instalaciones juntas.

**Complemento Open BIM.** Se ha desarrollado otra aplicación llamada "Complemento Open BIM para Revit". Este módulo instala en la interfaz de Revit, en la pestaña "Add-Ins", dos botones que permiten una correcta comunicación entre Revit e EasyDuct. Este complemento se utiliza en el caso de que Revit sea el originador de la arquitectura del edificio, y el resto de instalaciones se desarrollen con EasyDuct. Una vez desarrolladas, se devuelven los IFC que contienen las instalaciones a Revit.

**Archivos IFC de las instalaciones.** Crear el vínculo BIM. Para conectar el archivo con el que se está trabajando con el modelo BIM anteriormente creado (bien con IFC Builder o bien con Revit), hay que ir al botón "Importar". Ahí se seleccionará el proyecto. El archivo queda vinculado a ese proyecto, y cuando el proyecto presente algún cambio, o haya nuevos o eliminaciones, el programa avisa automáticamente emitiendo un parpadeo del icono Actualizar.

Ubicación de los archivos. Los archivos de los programas (".hva", ".cbim", etc) pueden estar guardados en cualquier ubicación del ordenador, lo que compone "el proyecto BIM" son los archivos "IFC" que se generan, sin embargo, es imprescindible que todos los archivos "IFC" generados por estos programas se encuentren en la misma carpeta.

![](_page_21_Figure_11.jpeg)

*Figura 6-1. Ejemplo de instalación en 3D* 

![](_page_22_Picture_0.jpeg)

![](_page_22_Picture_1.jpeg)

![](_page_22_Picture_2.jpeg)

# <span id="page-22-0"></span>**7. Generación de documentos**

Una vez ha realizado una instalación es posible generar una serie de documentos técnicos que ayuden a justificar el proyecto:

 **Listado de conductos.** Al generar el listado de conductos, se observa que en primer lugar aparecen los tramos ordenados del camino crítico. A cada tramo se le ha asignado una referencia, la cual puede ser mostrada en el plano para su identificación. Cada red aparece en una tabla diferente diferenciada mediante una cabecera. Para identificar las redes con mayor facilidad es aconsejable dotar a cada tramo de un nombre y bloquearlo con el candado.

![](_page_22_Picture_78.jpeg)

*Figura 7-1. Obtener un listado de conductos* 

 **Medición de conductos y cuadro de materiales.** Para realizar la medición de redes de conductos, se distingue entre la medición de los rectangulares y circulares.

En el caso de los conductos rectangulares, se ha seguido el procedimiento descrito en la norma "UNE100716 Medición y cuantificación de la superficie exterior de los conductos de aire de chapa metálica de sección rectangular", en donde se detalla un método para realizar la medición total de tramos rectos y piezas. El resultado será un monto total de superficie de material.

En el caso de los conductos circulares, el resultado será una cantidad en metros separada por distintos diámetros, y un listado de piezas de unión estandarizadas.

![](_page_23_Picture_0.jpeg)

![](_page_23_Picture_1.jpeg)

![](_page_23_Picture_2.jpeg)

# <span id="page-23-0"></span>7.1. Planos

EasyDuct permite guardar o imprimir los planos en distintos formatos. En los planos se muestran las plantillas y la instalación realizada junto con las etiquetas de cada tramo.

Se trabaja en espacio modelo, es decir, las dimensiones de la arquitectura y sus instalaciones son a tamaño real. Por tanto, para obtener los planos en papel, es necesario definir una escala para todo el modelo. Dicha escala se define en Opciones de generales / Opciones de dibujo, tal y como muestra la [Figura 7-2:](#page-23-1) 

![](_page_23_Figure_6.jpeg)

<span id="page-23-1"></span>*Figura 7-2. Opciones de Capa* 

![](_page_24_Picture_0.jpeg)

![](_page_24_Picture_1.jpeg)

![](_page_24_Picture_2.jpeg)

Para imprimir o guardar los planos se debe pulsar el botón del plotter, remarcado en la barra superior, y seleccionar el formato, tal y como muestra la [Figura 7-3.](#page-24-0) Por otro lado, también existe la posibilidad de añadir un cajetín ya definido o de importar un cajetín en formato DWG o DXF.

![](_page_24_Picture_28.jpeg)

<span id="page-24-0"></span>*Figura 7-3. Imprimir planos*